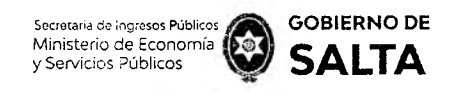

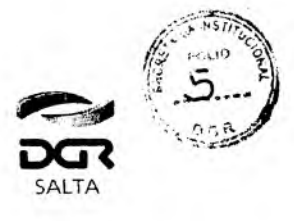

*Continuación R.G. N° 06 / 2021*

## **ANEXO I - Resolución General N° 06/2021**

## **Instructivo Macro Click de Pago DGR**

En este documento se realizará una breve descripción de cómo efectuar un pago electrónico en línea por medio del servicio **"Macro Click de Pago",** el cual permite realizar pagos con tarjetas de crédito y débito de cualquier banco y marca o con DEBIN (Débito Inmediato en Cuenta).

Para ello es necesario ingresar con clave fiscal en el sitio web de la Dirección General de Rentas (www.dgrsalta.gov.ar) y declarar domicilio fiscal electrónico.

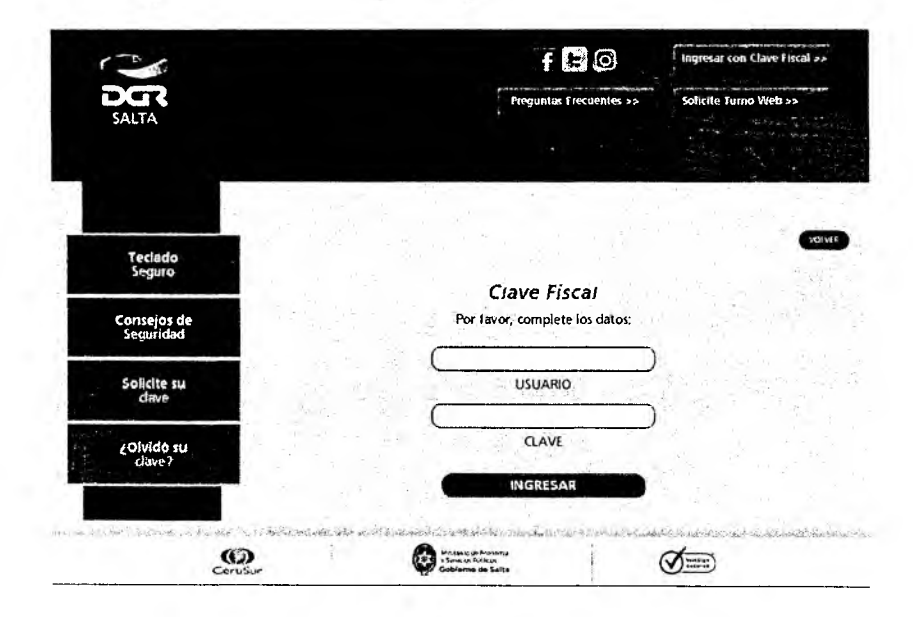

Una vez iniciada la sesión, se debe acceder a la opción "Botón de Pagos"

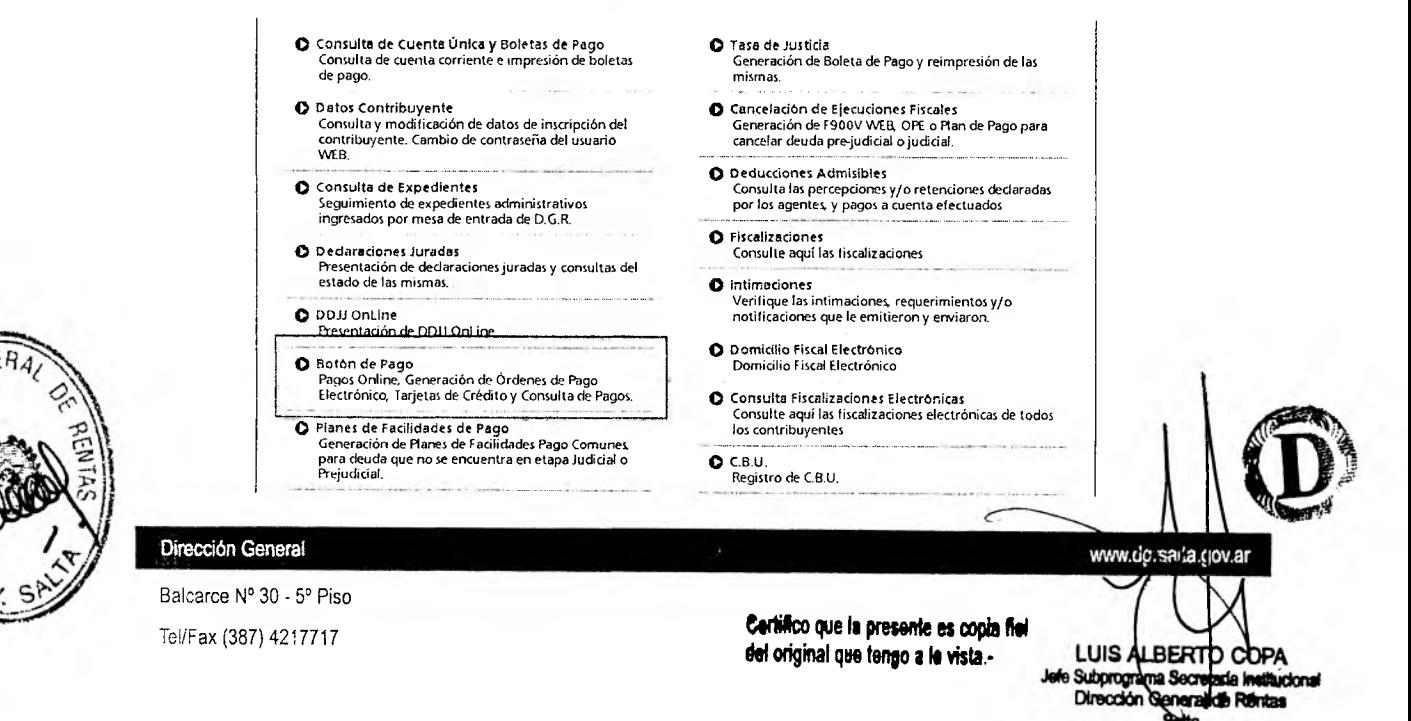

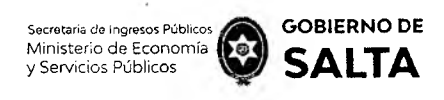

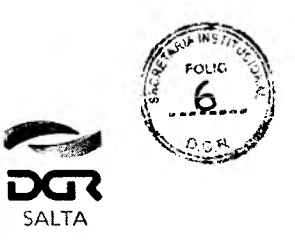

*Continuación R.G. N° 06 /2021*

Dentro de las formas de pago seleccionamos la primera opción de pago. Por esta opción se puede seleccionar en primera instancia la deuda que se desea pagar y luego la forma de pago.

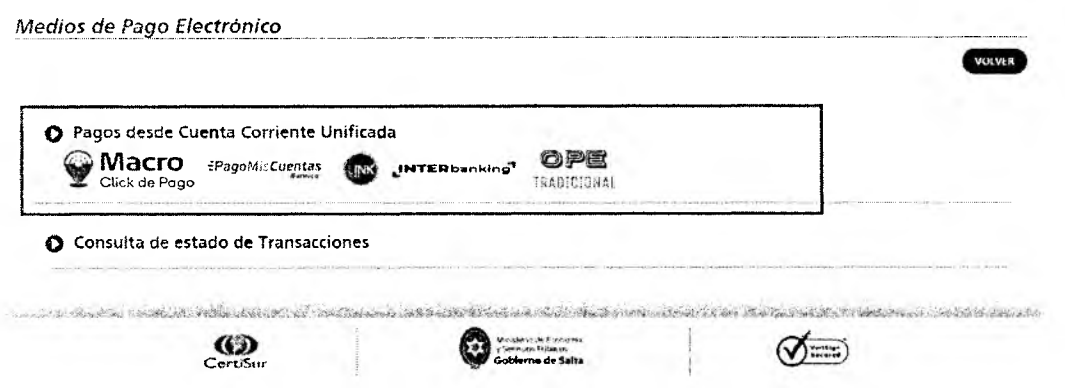

Luego de ingresar a dicha opción, se desplegará un resumen de la cuenta corriente del contribuyente que refleja el estado de la deuda en los diferentes tributos en los cuales se encuentra inscripto el mismo.

Allí se elegirán los vencimientos que aún no se encuentran regularizados y que el contribuyente desee pagar. Cabe destacar que solo se pueden incluir en un mismo pago vencimientos que sean de un solo impuesto, es decir, el pago a realizar NO puede incluir vencimientos de diferentes impuestos.

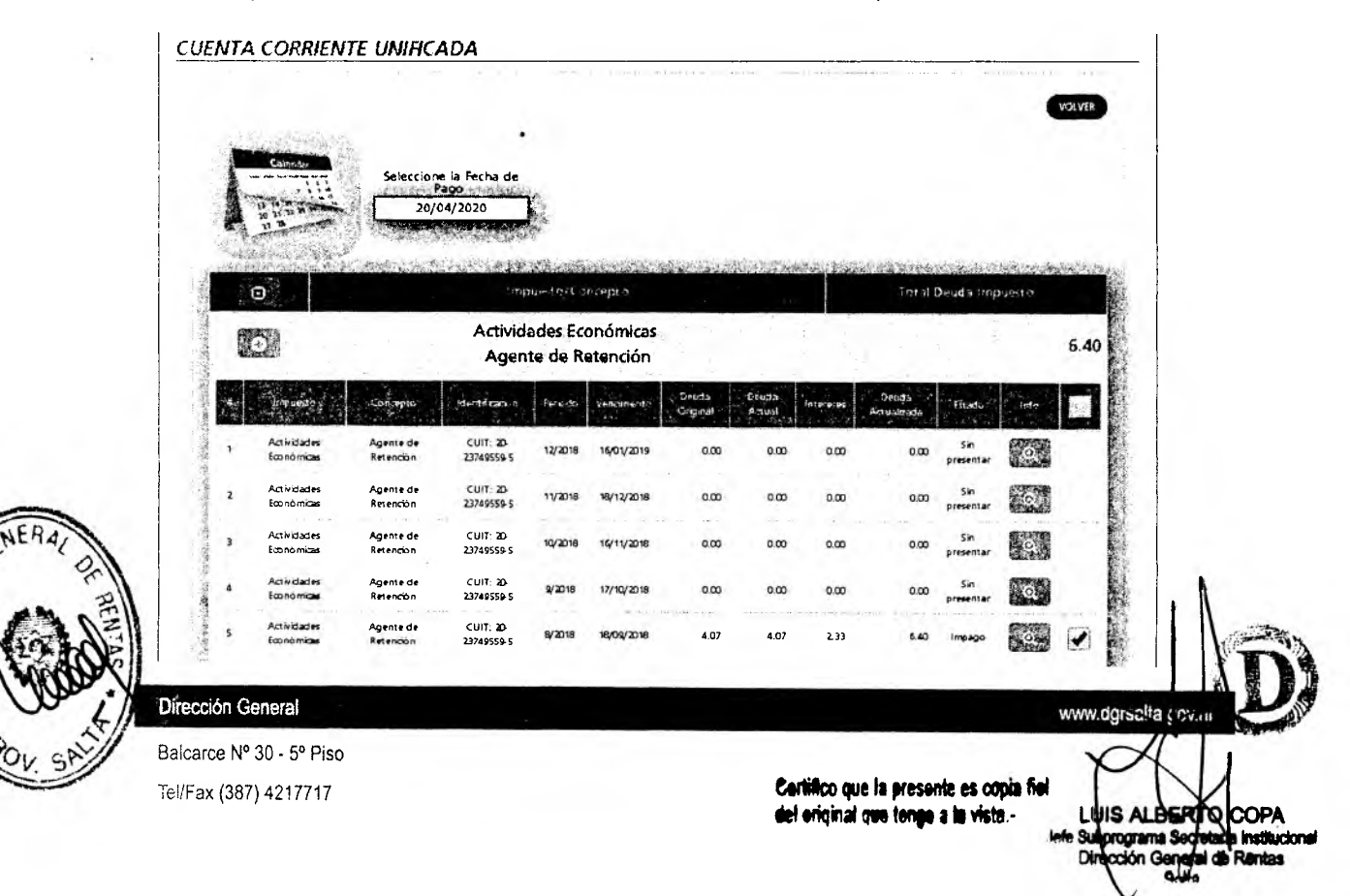

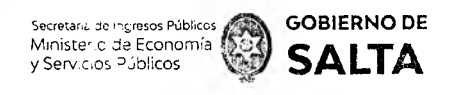

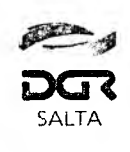

*Continuación R.G. N° 06 / 2021*

Una vez seleccionado el/los vencimientos que se desean pagar, nos dirigimos al botón "Pagar" ubicado al final de página.

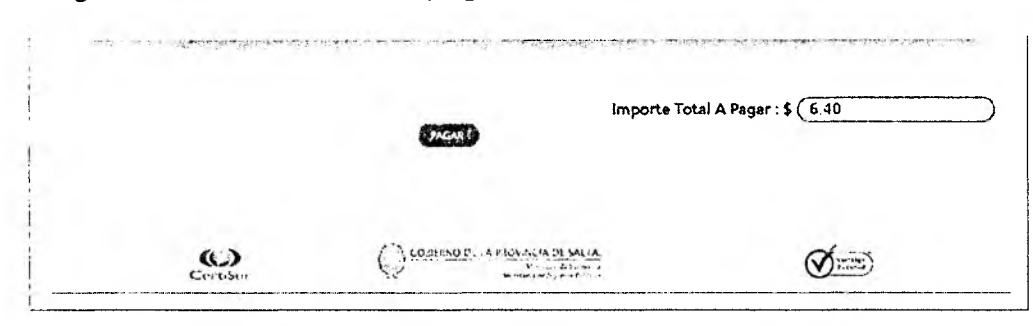

Al hacer clic en este botón, se desplegará una nueva ventana *pop-up* donde visualizaremos las diferentes formas de pagos para regularizar el vencimiento. En este caso, elegiremos la forma de pago electrónica "Macro Click de Pago" y luego pulsaremos el botón "Pagar"

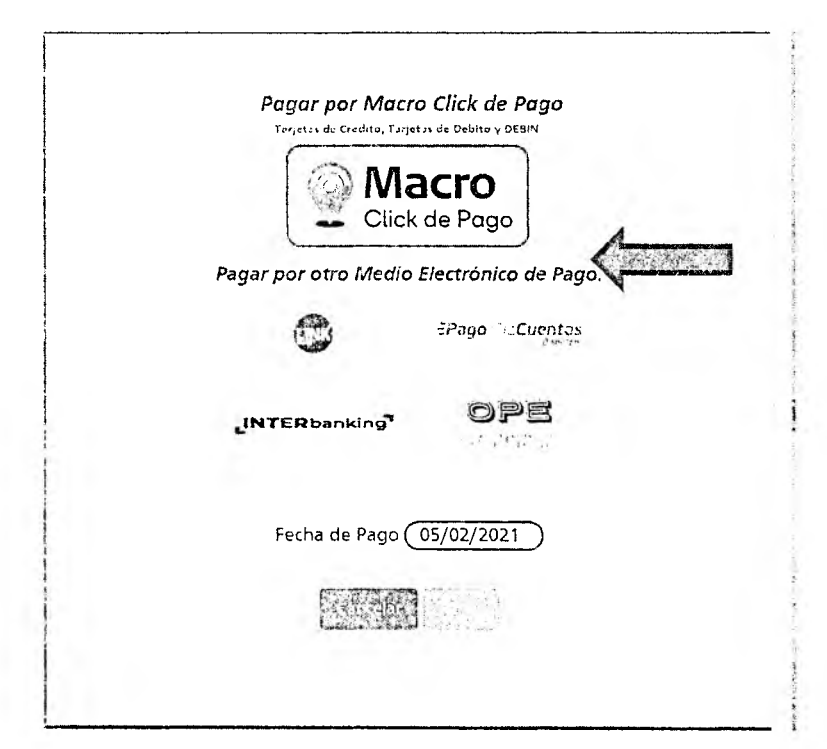

La forma de pago **Macro Click de Pago** tiene habilitadas las siguientes tarjetas:

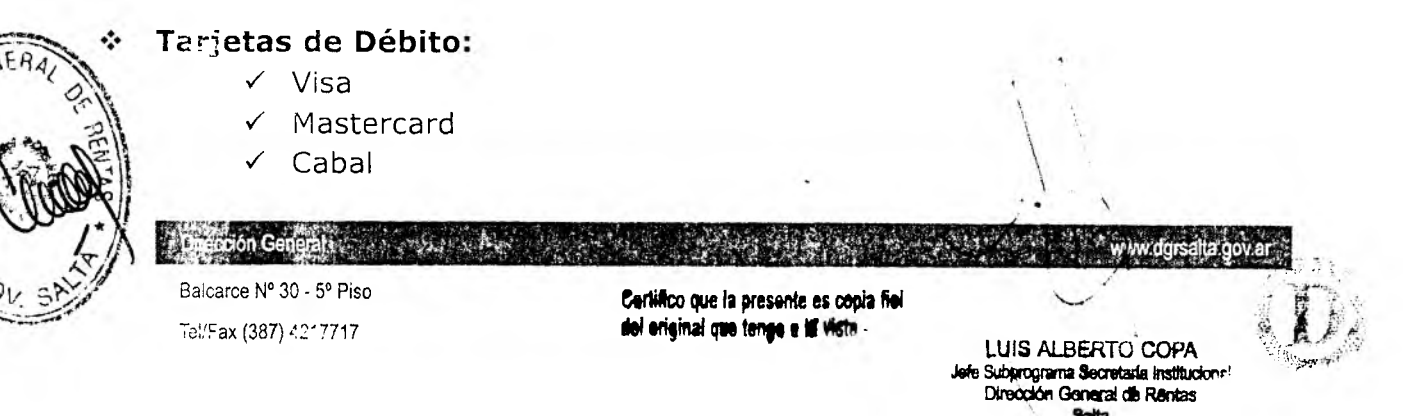

**GOBIERNO DE** Secretaria de Ingresos Públicos<br>Ministerio de Economía<br>v Servicios Públicos **SALTA** v Servicios Públicos

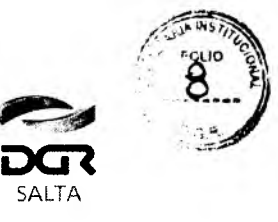

*Continuación R.G. N° 0 6 / 2021*

## **Tarjetas de Crédito**  $\mathbf{r}$

- 
- 
- *y* Diners Club *y* Nativa *y* Tuya
- 
- 
- *V* Tarjeta Naranja Carrefour *y* CrediGuia
- 
- 
- 
- *√* CoopePlus *√* Qida express
- 
- 
- 
- 
- 
- Shopping *y* Tarjeta Anónima
	-
	-
	-
	- -
- √ Visa y Credimas y Patagonia 365
- *V* Maestro *y* Tarjeta Nevada *y* Tarjeta Club Día
	-
- *y* MasterCard *y* Tarjeta *y* Distribución
- *y* Tarjeta Cencosud *y* Tarjeta La
	-
- *y* Cabal *y* Tarjeta *y* Cabal Prisma
- *y* Italcred PymeNación *y* Tarjeta SOL
- *y* ArgenCard *y* BBPS *y* American
- *y* Nexo *y* Grupar *y* Favacard

Una vez pulsado el botón "Macro Click de Pago", el sistema nos mostrara una ventana con el/los vencimientos elegidos previamente.

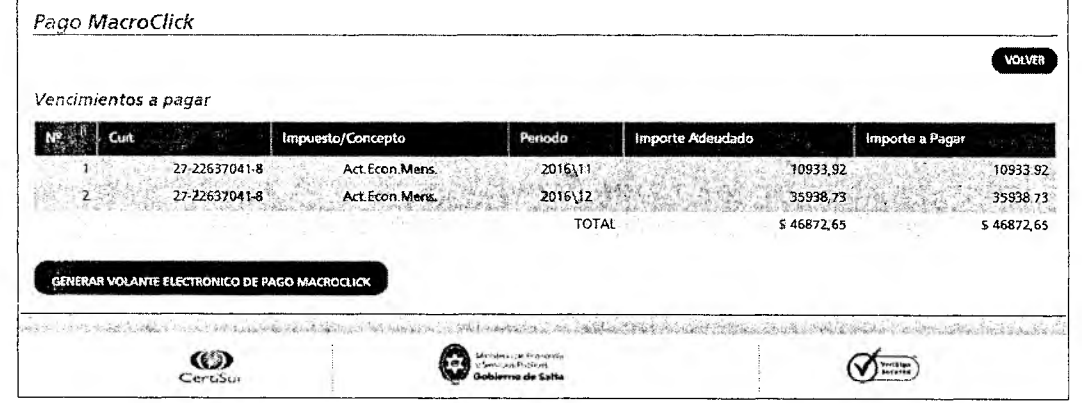

Por medio del botón "Pagar", el sistema nos redirigirá a un formulario seguro para el ingreso de los datos de pago.

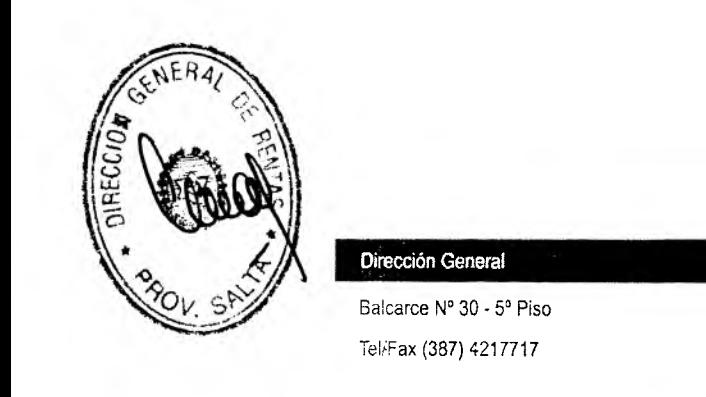

Cartifico que la presente es copia fiel. del original que tengo a la vista -

**UIS ALBERTO COPA** mai Secretada Institucions ión General de Rentas

**v ww.dgrsalta.gov.ar**

## **♦> DEBIN** (Debito Inmediato)

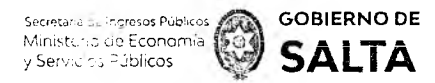

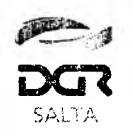

Contreuación R.G. Nº 06 / 2021

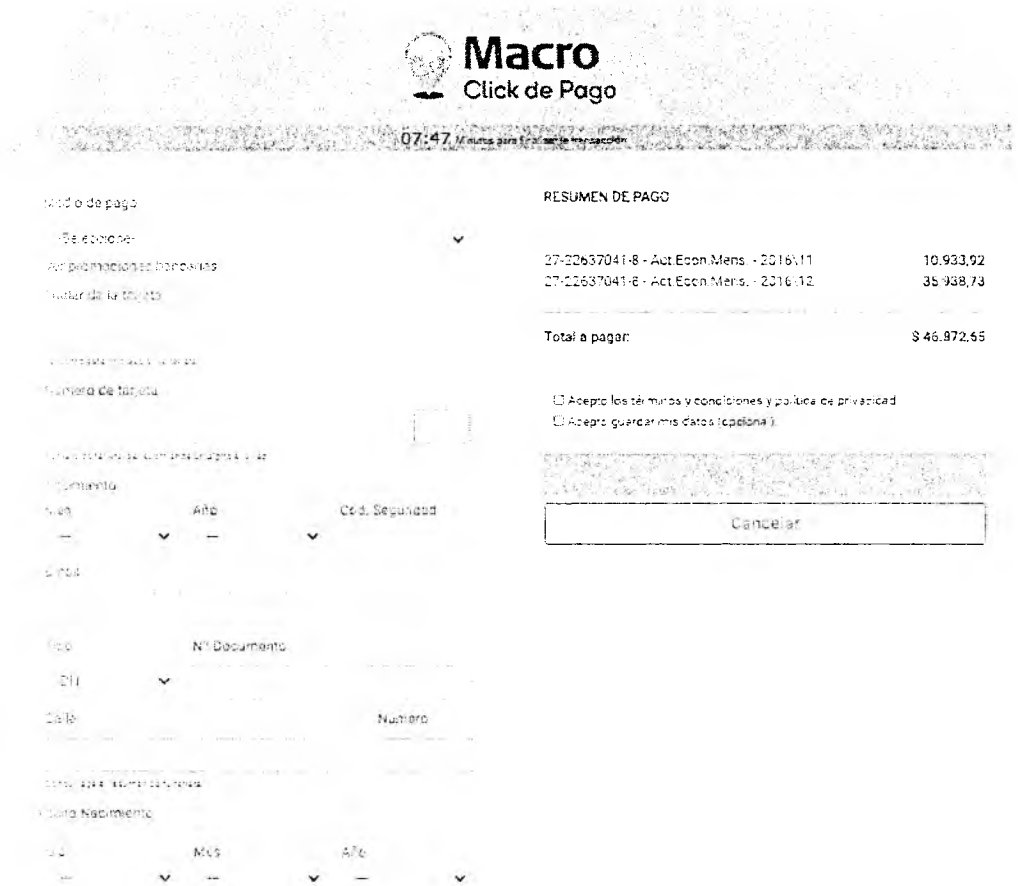

Al hacer clic en el botón "Pagar", luego de ingresar los datos necesarios, el sistema emitirá un comprobante de pago y enviará un correo electrónico (al Email ingresado en el formulario) con la confirmación del pago.

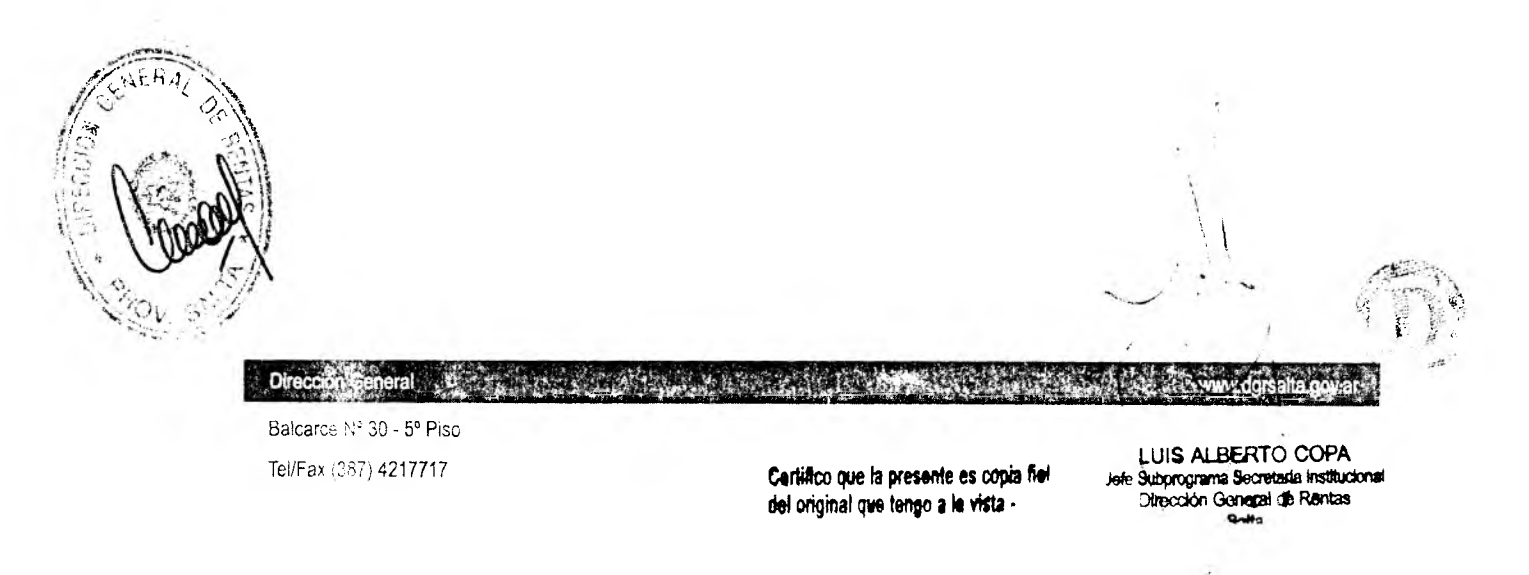

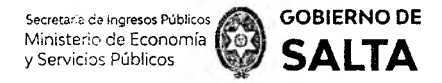

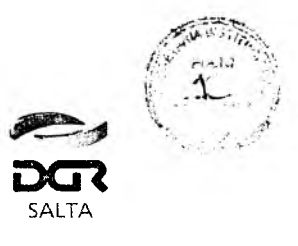

i de Romta

*Continuación R.G. N° 06 / 2021*

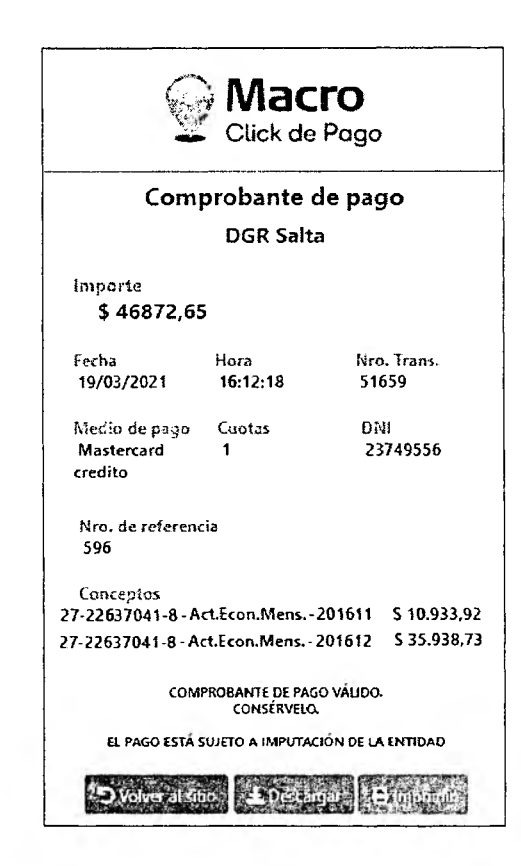

Al hacer clic en "Volver al Sitio", retornara nuevamente al Portal WEB DGR.

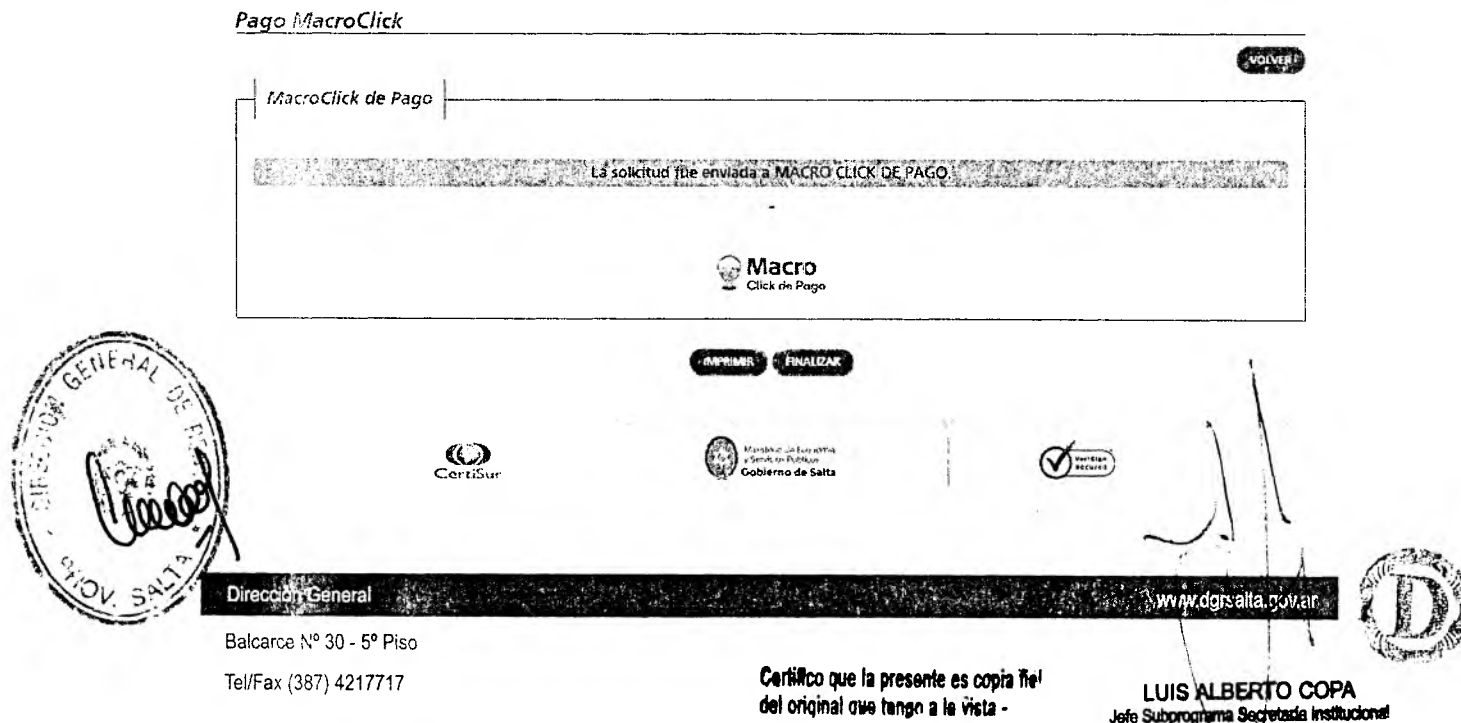

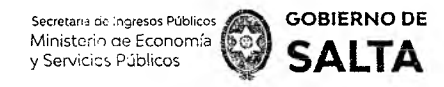

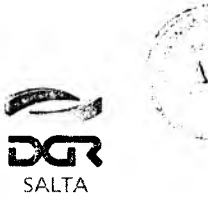

*Continuación R.G. N° 0 6 / 2021*

 $\bigcirc$  Macro **Ciick de- Pogo**

Presionando el botón "Emitir Comprobante" se puede obtener una Constancia del pago realizado recientemente.

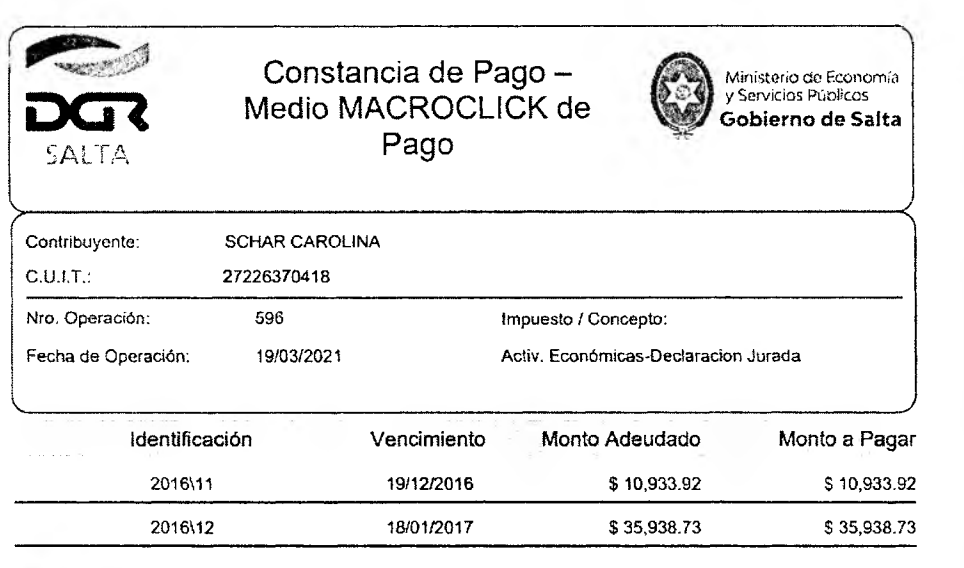

**TOTAL: S 46,872.65**

S) la forma de pago selecciónada es Debin la presente no tiene volhoez como comprobante de pago. Una vez realizado el pago, debera venhaar<br>en la página web de la Dirección General de Rontas de Salta la correspondiente adre Fecha de Genéración; 19.03/2021 16.11 N\* Tíamséción; 596

Una vez realizado el pago se puede ingresar nuevamente al Portal WEB DGR para saber si el mismo se realizó correctamente. Esta consulta se puede verificar desde el servicio en línea "Botón de Pago > Consulta de Estado de ransacciones".

Balcarce Nº 30 - 5º Piso Tel/Fax (387) 4217717

Dirección General

Carlillon que la presente es copia fie: del original que tengo a la vista.-

The special state of the state of the state of the immediate govern

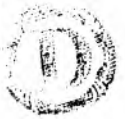

**LUIS ALBERTO COPA Subprograma Sixcretada Institucione Dicción Ganga)** *&* **Réntas**

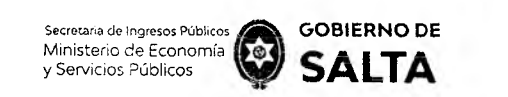

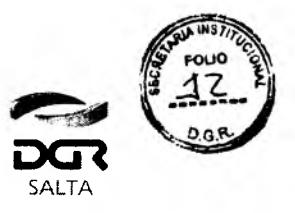

Continuación R.G. Nº 06 / 2021

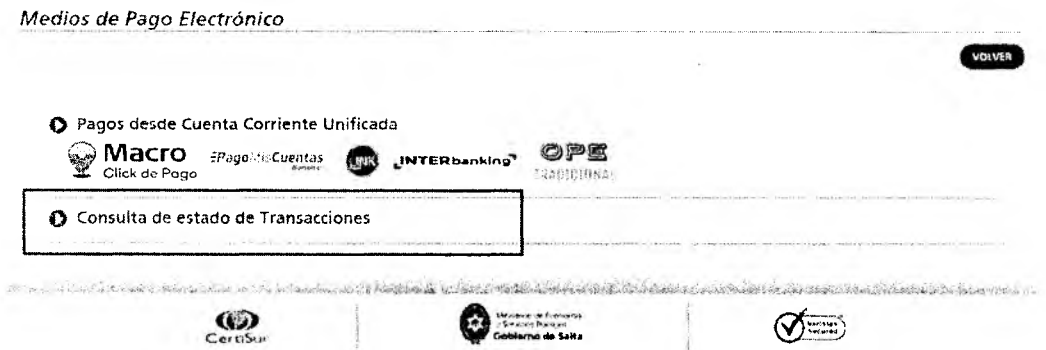

Los pagos realizados por medio de la forma Macro Click de Pago figuraran con la descripción "Macro Click de Pago".

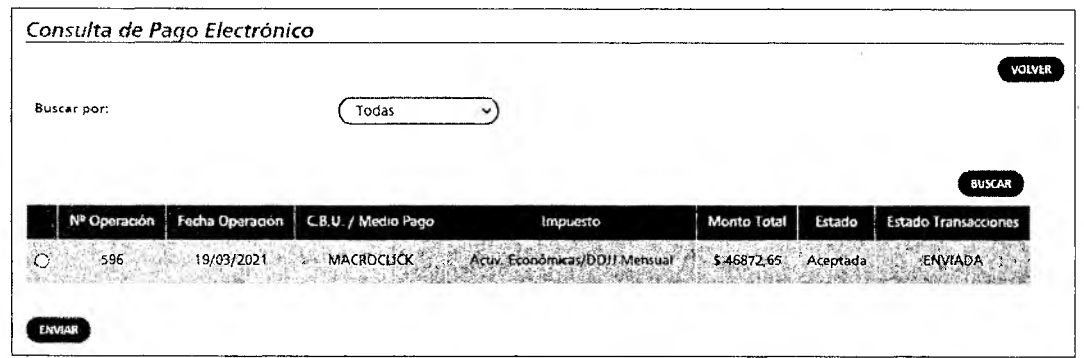

Al seleccionar una operación de este tipo y hacer clic en el botón "ENVIAR", el sistema nos visualizará una nueva pantalla donde se podrá reimprimir la solicitud de pago o bien anular una solicitud de pago que fue enviada anteriormente.

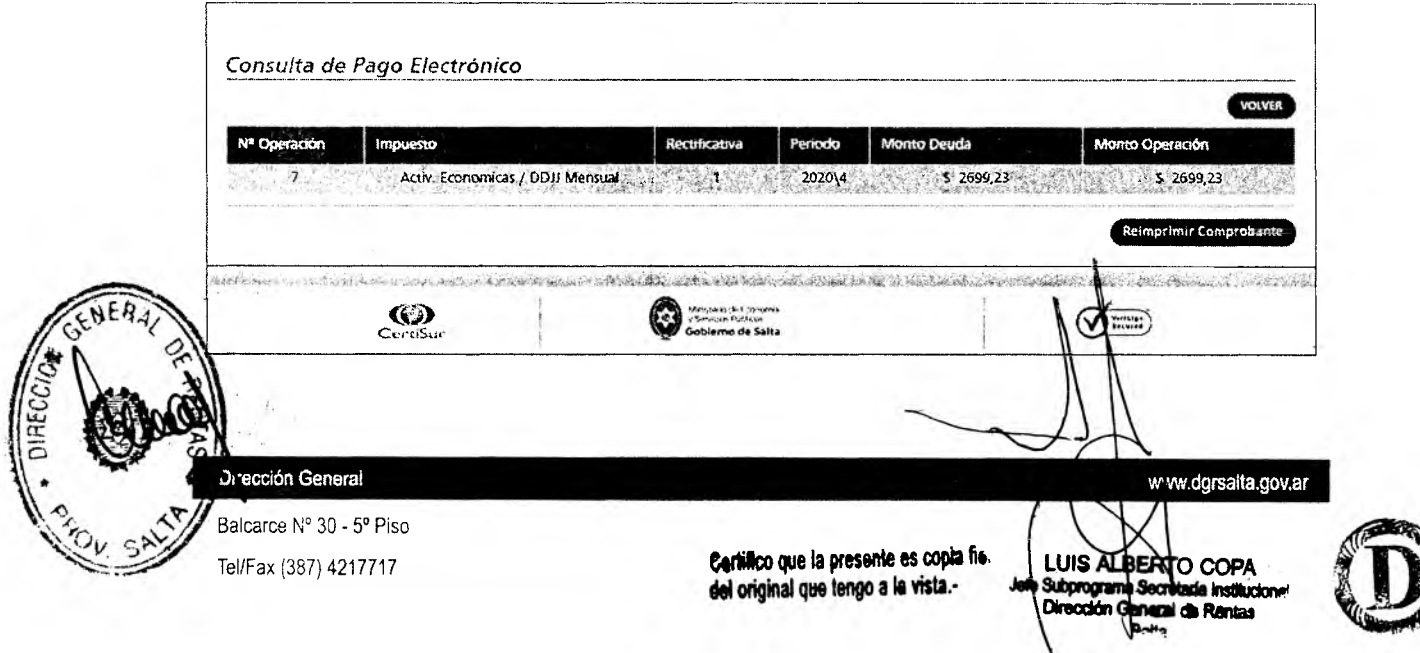

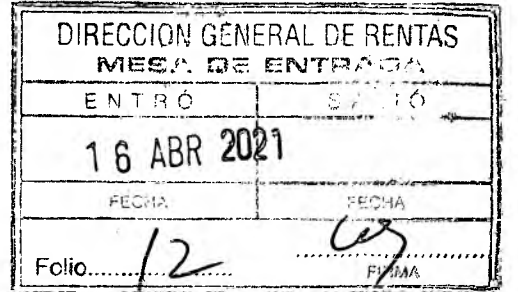

 $z_{\rm max}$ 

 $\mathcal{S}_\phi$ 

 $\sim$   $\lambda$   $\sim$ 

 $\ddot{\mathbf{r}}$ 

 $\Lambda$ 

 $\bullet$ 

 $\sim$